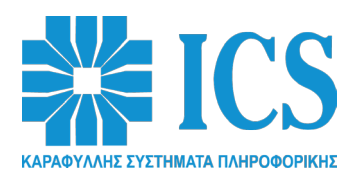

# **Κατάργηση Βιβλιαρίων Συντήρησης και Επισκευής στους ΦΗΜ (εκτός ΑΔΗΜΕ ταξιμέτρου)**

### **Με την Απόφαση του Διοικητή της Α.Α.Δ.Ε. Α.1173/30.12.2022, καταργήθηκε το Βιβλιάριο Συντήρησης και Επισκευής σε όλους τους ΦΗΜ, εκτός από τις ΑΔΗΜΕ ταξιμέτρου.**

Ως εκ τούτου, ο εισαγωγέας - κατασκευαστής του ΦΗΜ και συνεπακόλουθα ο μεταπωλητής, με την πώληση κάθε νέου ΦΗΜ, **ΔΕΝ παραδίδει Βιβλιάριο Συντήρησης και Επισκευής στον τελικό πελάτη.** Όπως επίσης, **δεν εκδίδει νέο Βιβλιάριο για αντικατάσταση απολεσθέντος.**

Ταυτόχρονα με την κατάργηση του Βιβλιαρίου Συντήρησης και Επισκευής, θεσμοθετήθηκε η υποχρέωση:

**- ο κάτοχος του ΦΗΜ να δηλώνει ηλεκτρονικά στο ESEND, την βλάβη του ΦΗΜ και**

**- ο τεχνικός να δηλώνει επίσης ηλεκτρονικά στο ESEND, την αποκατάσταση της βλάβης.**

## **Διαδικασία δήλωσης βλάβης από τον κάτοχο του ΦΗΜ**

- 1. Κάνει εισαγωγή στο ESEND **https://www1.gsis.gr/tameiakes/myweb/esend.php**
- 2. Επιλέγει «**Επιχειρήσεις**»
- 3. Καταχωρεί τους προσωπικούς του κωδικούς (ίδιοι με του taxis) και επιλέγει «**Σύνδεση**»
- 4. Στην κατηγορία «**Βοηθητικά**» επιλέγει «**Νέα δήλωση προσωρινής βλάβης ΦΗΜ (10 ΗΜΕΡΕΣ ΜΑΧ)»**
- 5. Ανοίγει ένα παράθυρο **«Υποβολή νέας δήλωσης προσωρινής βλάβης ΦΗΜ (10 ημέρες το πολύ)»**, στο οποίο εμφανίζεται το ΑΦΜ του κατόχου και ζητά να συμπληρωθούν τα πεδία: **ΦΗΜ** (σειριακός αριθμός) **ΑΦΜ ΕΞΟΥΣΙΟΔΟΤΗΜΕΝΟΥ ΤΕΧΝΙΚΟΥ** (ή της επιχείρησης του μεταπωλητή) – **ΑΡΙΘΜΟΣ ΠΑΡΑΣΤΑΤΙΚΟΥ ΔΙΑΚΙΝΗΣΗΣ** (αν ο ΦΗΜ μεταφερθεί στον χώρο του τεχνικού).
- 6. Τέλος επιλέγει «**Υποβολή**» και στη συνέχεια κάνει έξοδο από το ESEND.

## **Διαδικασία δήλωσης διάγνωσης της βλάβης από τον τεχνικό**

- 1**.** Κάνει εισαγωγή στο ESEND **https://www1.gsis.gr/tameiakes/myweb/esend.php**
- 2. Επιλέγει «**Επιχειρήσεις**»
- 3. Καταχωρεί τους προσωπικούς του κωδικούς (ίδιοι με του taxis) και επιλέγει «**Σύνδεση**
- 4. Στην κατηγορία «**Βοηθητικά**» επιλέγει **«Μόνο για τεχνικούς: Συμπλήρωση διάγνωσης προσωρινής βλάβης ΦΗΜ (10 ΗΜΕΡΕΣ MAX)»**
- 5. Ανοίγει ένα παράθυρο **«Συμπλήρωση διάγνωσης σε δήλωση προσωρινής βλάβης ΦΗΜ»,** στο οποίο εμφανίζεται το ΑΦΜ του τεχνικού και ζητά να συμπληρωθούν τα πεδία: **ΦΗΜ** (σειριακό αριθμό) – **ΑΦΜ ΚΑΤΟΧΟΥ – ΔΙΑΓΝΩΣΗ** (κάνοντας κλικ επάνω στο '' 1. Reset '', εμφανίζονται 13 προεπιλεγμένες περιγραφές βλαβών, από τις οποίες επιλέγεται η μία).
- 6. Τέλος επιλέγει «**Υποβολή**» και στη συνέχεια κάνει έξοδο από το ESEND

#### **Διαδικασία ελέγχου των προσωρινών βλαβών ενός ΦΗΜ από τον ελεγκτή της ΑΑΔΕ, τον τεχνικό ή τον κάτοχο**

- 1. Καταχωρεί τους προσωπικούς του κωδικούς (ίδιοι με του taxis) και επιλέγει «**Σύνδεση**»
- 2. Στην κατηγορία «**Βοηθητικά**» επιλέγει **«Επισκόπηση δηλώσεων προσωρινής βλάβης ΦΗΜ (10 ΗΜΕΡΕΣ MAX)»**
- 3**.** Κάνει εισαγωγή στο ESEND **https://www1.gsis.gr/tameiakes/myweb/esend.php**
- 4**.** Επιλέγει **«Επιχειρήσεις»**
- 5. Ανοίγει ένα παράθυρο **«Επισκόπηση δηλώσεων προσωρινής βλάβης ΦΗΜ (10 ημέρες το πολύ)»** στο οποίο εμφανίζεται το ΑΦΜ του τεχνικού ή του κατόχου και ζητά να συμπληρωθεί το πεδίο: **ΦΗΜ** (σειριακός αριθμός).
- 6. Τέλος επιλέγει «**Ερώτηση**» και εμφανίζεται το ιστορικό των βλαβών του ΦΗΜ. Στη συνέχεια κάνει έξοδο από το ESEND.